## Technical Support

If you encounter any problem during configuration, go to www.tp-link.com for web support and other troubleshooting information.

 $\equiv$ 

### Wireless Adapter

#### **TP-LINK** he Reliable Cl

Hello. Meet your new Range Extender.

Follow this guide to extend your Wi-Fi network.

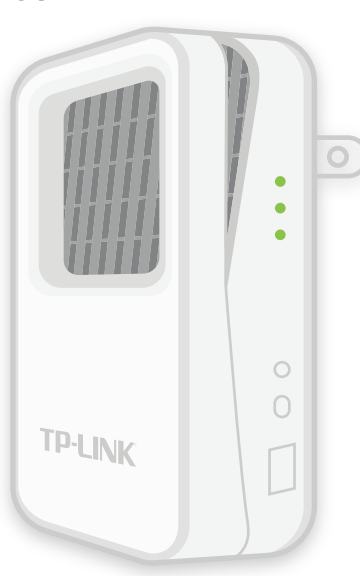

## RE350K | Quick Start Guide LEDS and Buttons

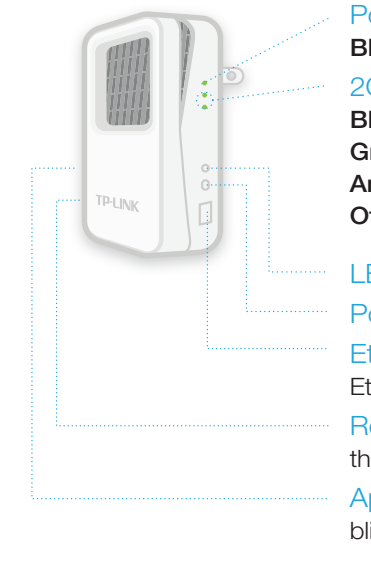

#### Power LED

Blinking: Initializing or updating firmware.

#### 2GHz and 5GHz LEDs

**Blinking:** The App-Config process is initiated. Green: The extender is connected to the main network. Amber: The extender is connected but too far away from the router. **Off:** No connection.

LED Button: Press to turn the status LEDs on or off.

Power I/O Switch: Slide this switch to turn the extender on or off.

Ethernet Port: To be used as a wireless adapter to connect Ethernet-enabled device to the wireles network.

Reset Button: Press for 2 seconds until all LEDs blink once to reset the extender to factory defaults.

App-Config: Press for 2 seconds until both 2.4GHz and 5GHz LEDs blink green to initiate the App-Config process.

## Option 1 Setup Using the Mobile App

### **TP-LINK Kasa App**

The range extender can also be used as a wireless adapter to connect any Ethernet-only device, such as a Blu-ray® player, game console, DVR, or Smart TV, to your Wi-Fi network.

Simply set up the extender using Option 1 or Option 2, and then connect your Ethernet-only device to the extender using an Ethernet cable.

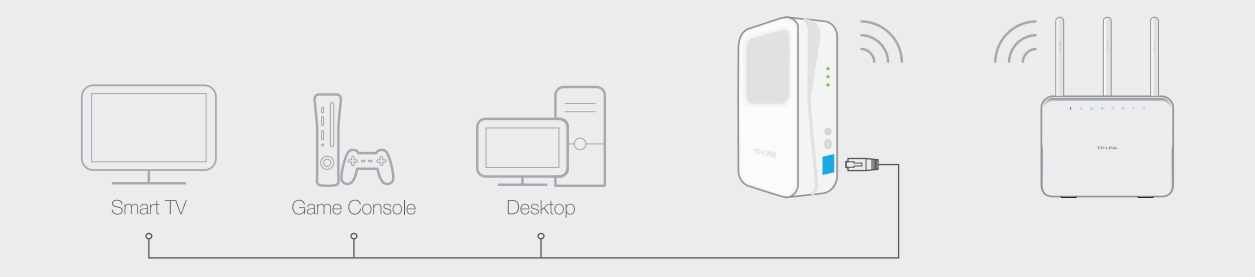

Search for and download the TP-LINK Kasa mobile app in the App Store or Google play, or simply scan the QR code.

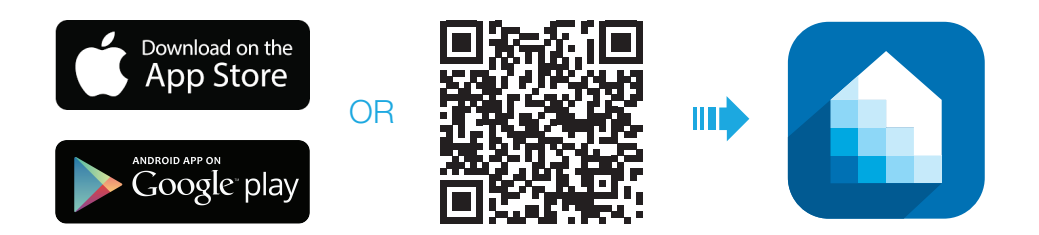

### Connect to your Wi-Fi Network

Go to your mobile device's Settings and connect to your home Wi-Fi network that you wish to extend.

### 3 Extend your Wi-Fi Network

Launch Kasa and follow the app instructions to extend your Wi-Fi network.

Unless you customized the extended network names during the configuration, the extender adds *\_EXT* to the end of the main network's SSIDs and uses the same Wi-Fi password.

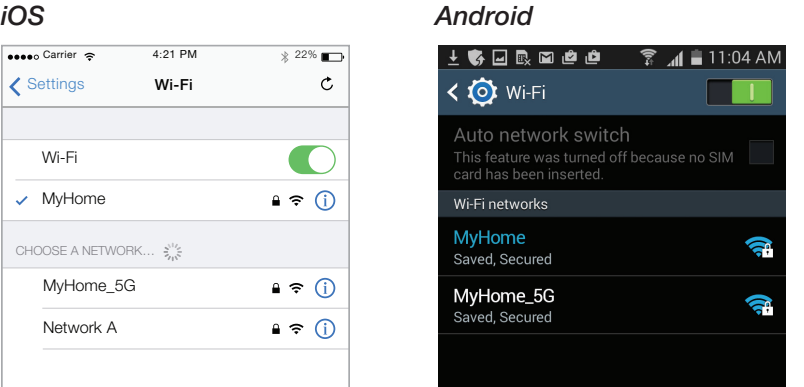

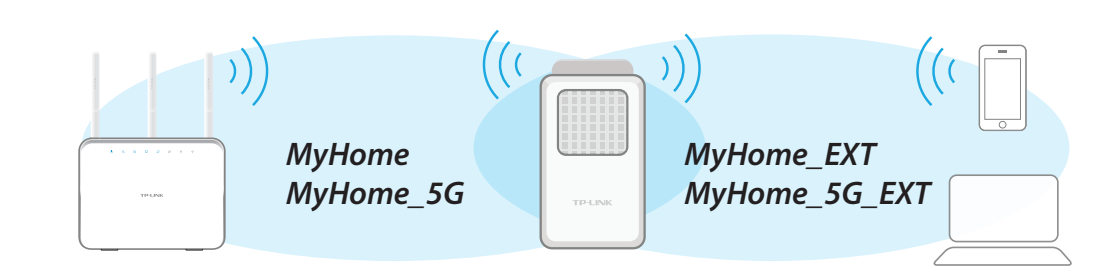

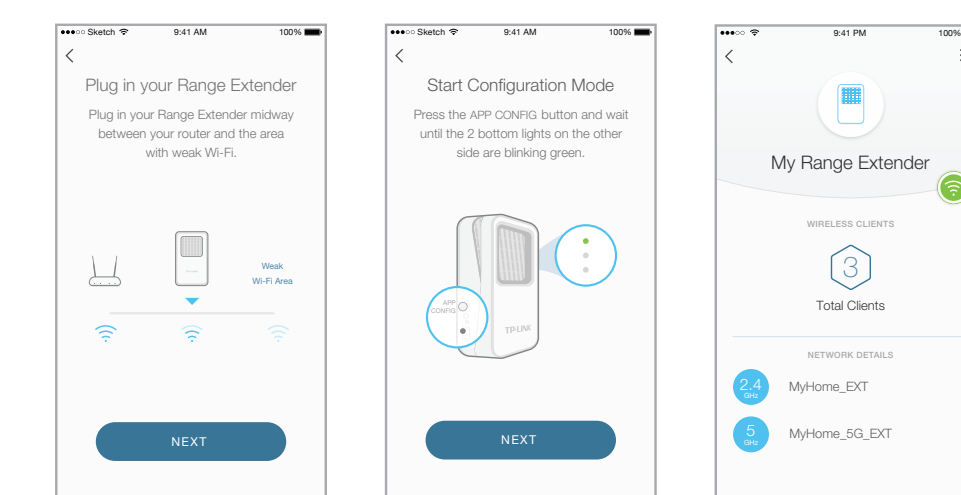

# 4) Connect to Extended Networks

7106505854 REV 1.0.0 © 2015 TP-LINK. All rights reserved.

## Frequently Asked Questions

# Option 2 Setup Using a Computer

# Plug In

Plug in the range extender to an electrical wall outlet near your router. Toggle the Power switch to On and wait until the Power  $\bigcup$  LED is lit a solid green.

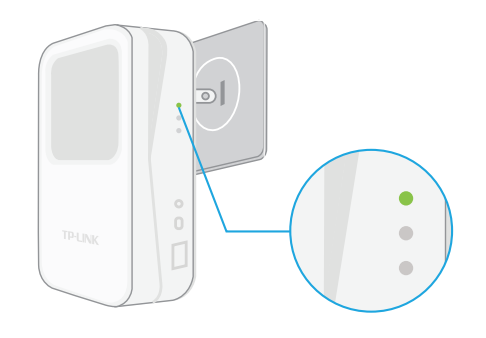

# 2 Connect via Wireless

Disconnect the Ethernet connection from your computer (if any). Click the Wi-Fi icon on the taskbar and select the extender's default SSID (network name), e.g. *TP-LINK\_2G\_EXT*. No password is needed to connect.

## 3 Log In

Launch a web browser and type: **http://tplinkrepeater.net** in the address field. Enter **admin** (all lowercase) for both username and password to log in.

## 4 Extend your Wi-Fi Network

Follow the Quick Setup wizard to extend your 2.4GHz and 5GHz Wi-Fi networks.

### 5 Relocate your Extender

- **A** Plug in the extender to an outlet around the midpoint between your Wi-Fi router and the Wi-Fi "dead" zone.
- **B** Wait for the extender to reconnect and both Wi-Fi LEDs are lit a solid green. If not, relocate the extender closer to the router.

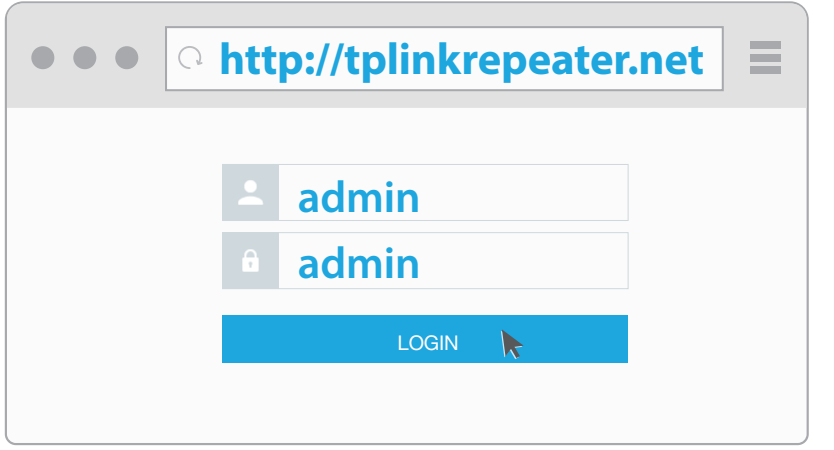

Unless you customized the extended network names during the configuration, the extender adds *\_EXT* to the end of the main network's SSIDs and uses the same Wi-Fi password.

#### 1. How do I reset my Range Extender to factory defaults?

With the Range Extender plugged in, press and hold the Reset button until the Power LED turn off and turn back on (about 2 seconds).

#### 2. How to troubleshoot if the App-Config process fails?

Follow Kasa's instruction to reinitiate the App-Config process or use Option 2 to set up the extender using a computer.

To minimize signal interference, choose a location away from Bluetooth® devices and other household electronics such as cordless phones, microwave ovens, baby monitors, etc.

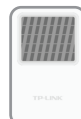

#### 3. What should I do if I cannot access the extender's web interface?

- Make sure that you only use either Ethernet or Wi-Fi connection when accessing the extender's web interface but not both.
- Make sure that your computer is set to obtain an IP address automatically (DHCP).

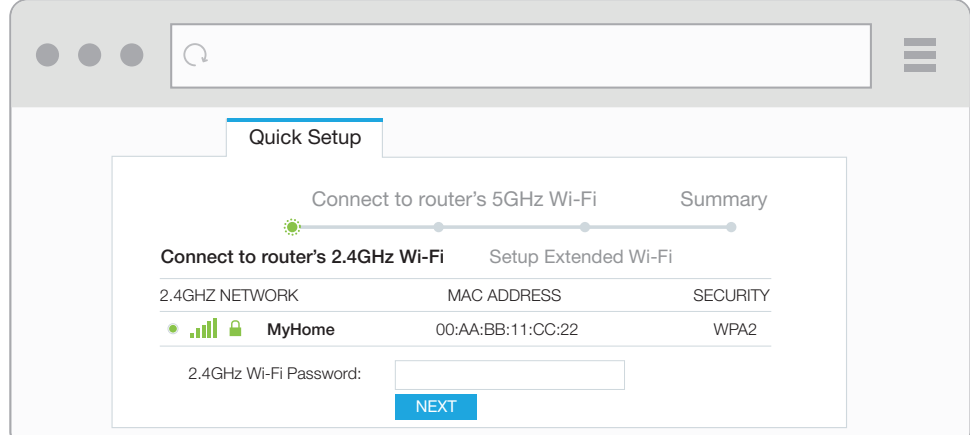

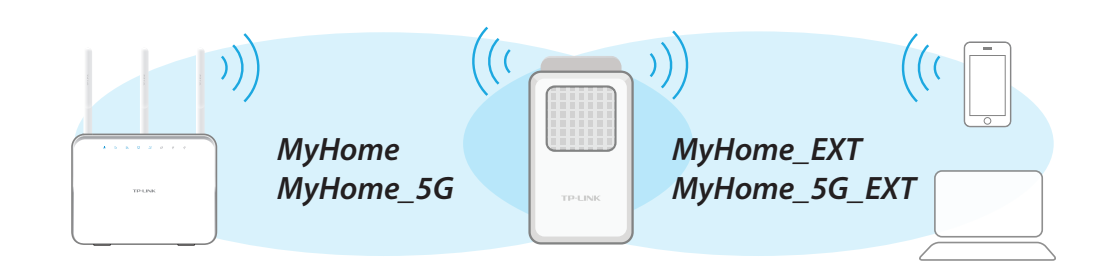

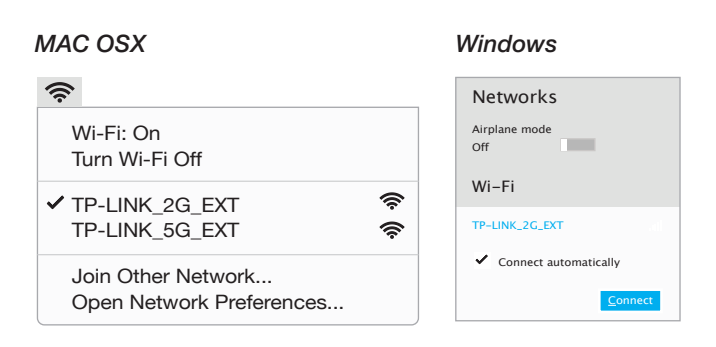

#### 4. What should I do if the Wi-Fi LEDs are not on after completing the setup process?

You may have entered the incorrect W-Fi password of your main network. Log into the extender's web interface to check the password and try again.

#### 5. Why does the range extender sometimes slow down my Wi-Fi connection?

With the addition of the range extender into your network, peformance between the extender and your Wi-Fi device is affected. We recommend that you connect to the main router when you are within its Wi-Fi range, and only connect to the extender when your Wi-Fi device is in the Wi-Fi "dead" zone.

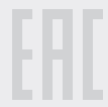

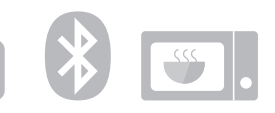

# 6) Connect to Extended Networks